## **Micromundos**

# **Lenguaje Octavo Grado**

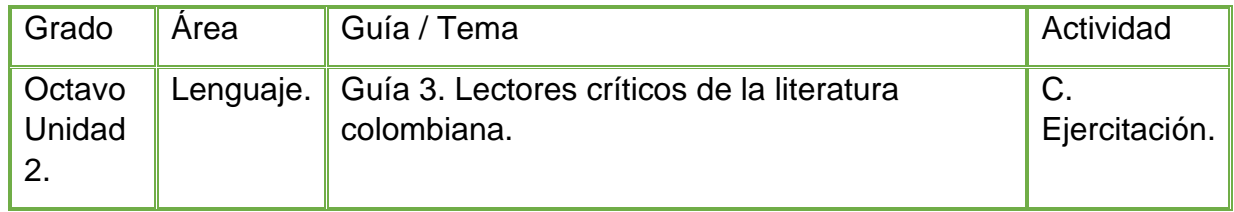

➢ Teniendo en cuenta la fundamentación científica, hago lectura del texto "Páginas de vuelta" del autor (Santiago Gamboa)-Fragmento:

### Páginas de vuelta (Santiago Gamboa)

#### -Fragmento-

La casa del director del colegio estaba situada en lo alto de la montaña de Suba. y para llegar había que subir por la misma carretera destapada por la que cada lunes se hacían los maratones de gimnasia de los alumnos de bachillerato.

Un poco antes de las once los de sexto se reunieron en la casa de los Sanabria, en las afueras del pueblo, para subir juntos a la casa del director y darle una serenata de cumpleaños. Monsieur Laurent, el profesor haitiano de francés, señalaba el camino a buen paso. Detrás iban todos haciendo chistes, fumando como marinos y echando larguísimos tragos de Brand y aguardiente. A las doce en punto entraron a la propiedad contando el Happy Birthday y el himno del colegio.

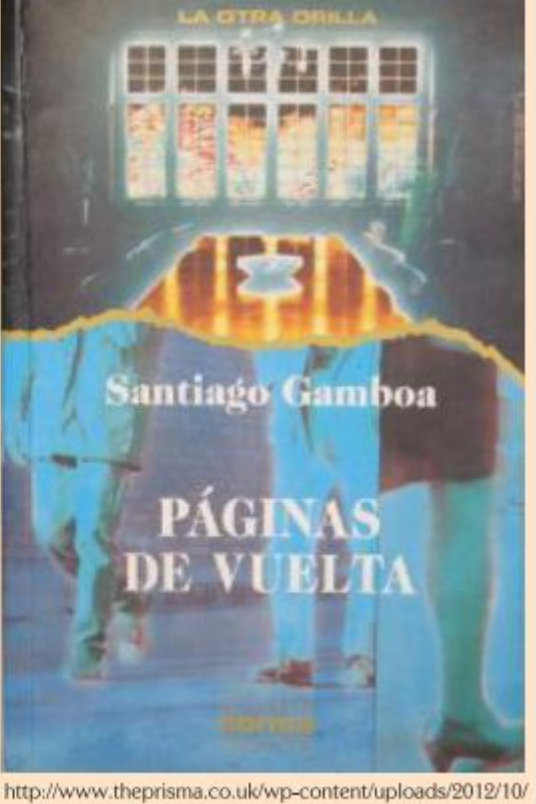

Santiago-Gamboa-en-aniversario-de-Colombiage-8.jpg

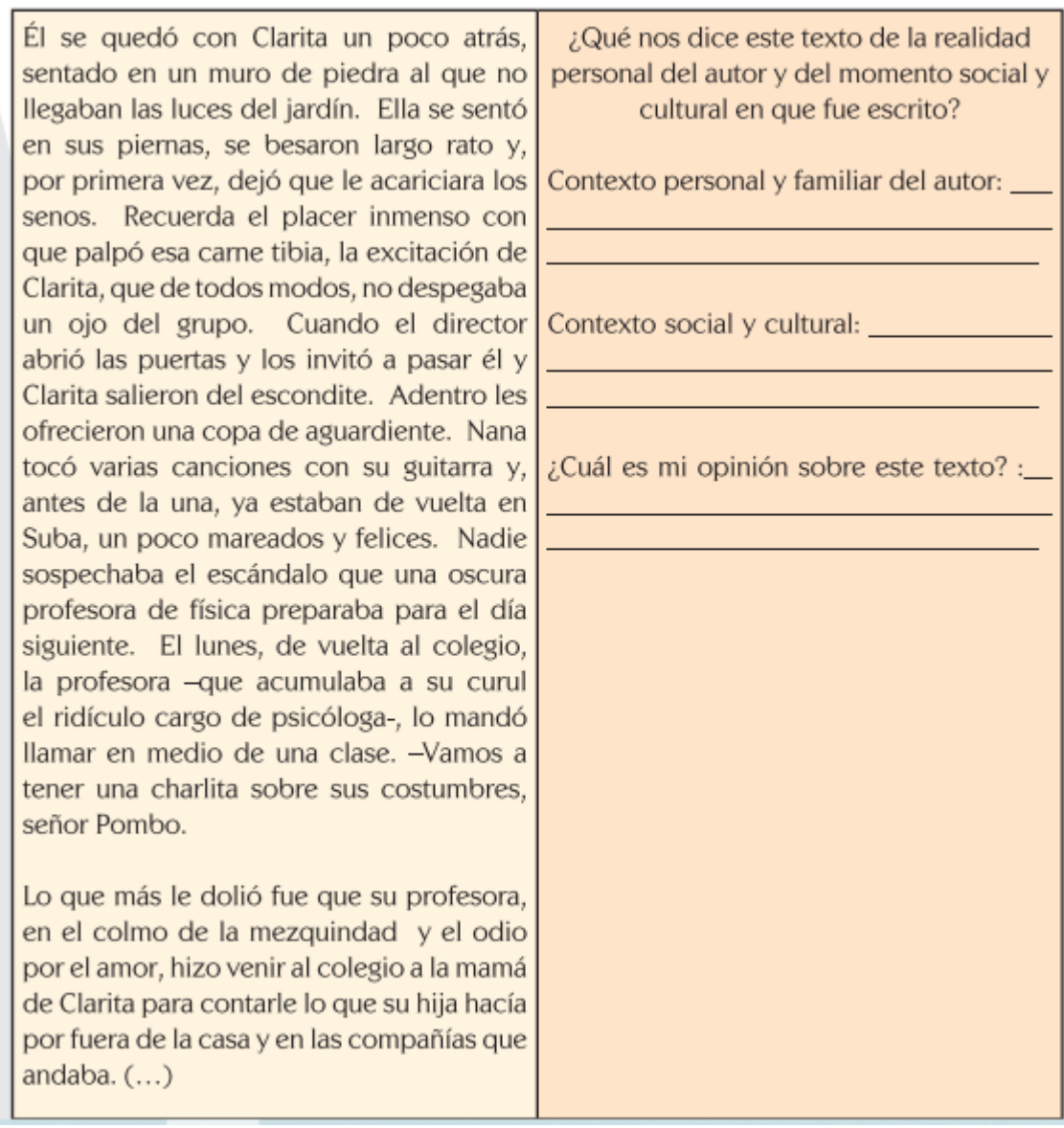

- ➢ Diseño en mi cuaderno de Lenguaje 3 escenas:
	- En la primera escena creo la portada con la siguiente información: título: "Lectores críticos de la literatura colombiana.", Nombre completo, Grado, Nombre de la Institución Fecha y Municipio, y una imagen alusiva al tema y que se pueda dar animación.
	- En la segunda escena doy respuesta a las tres preguntas que se incluyen en la lectura.
	- En la tercera escena agrego dos gráficos o imágenes alusivos al tema, configurando sus movimientos y cambios de posición dentro del área de desplazamiento de cada dibujo, agrego animaciones y transiciones a cada página.
- Guardo mi trabajo en la carpeta personal, con el nombre: Escuela virtual- Lectores críticos de la literatura colombiana.
- Socializo con mi profesor y compañeros el trabajo realizado.

#### **Instrucciones para el desarrollo de la adaptación de guía:**

- ❖ Para ingresar al programa: Abro el programa Micromundos pro ubicado en el escritorio del computador, en caso de no encontrarse lo ubico desde el buscador de la barra de tareas.
- ❖ Para iniciar con cada escena agrego un cuadro de texto para ingresar títulos, ubicando el siguiente icono y se me permitirá crear el recuadro donde podré agregar el texto.

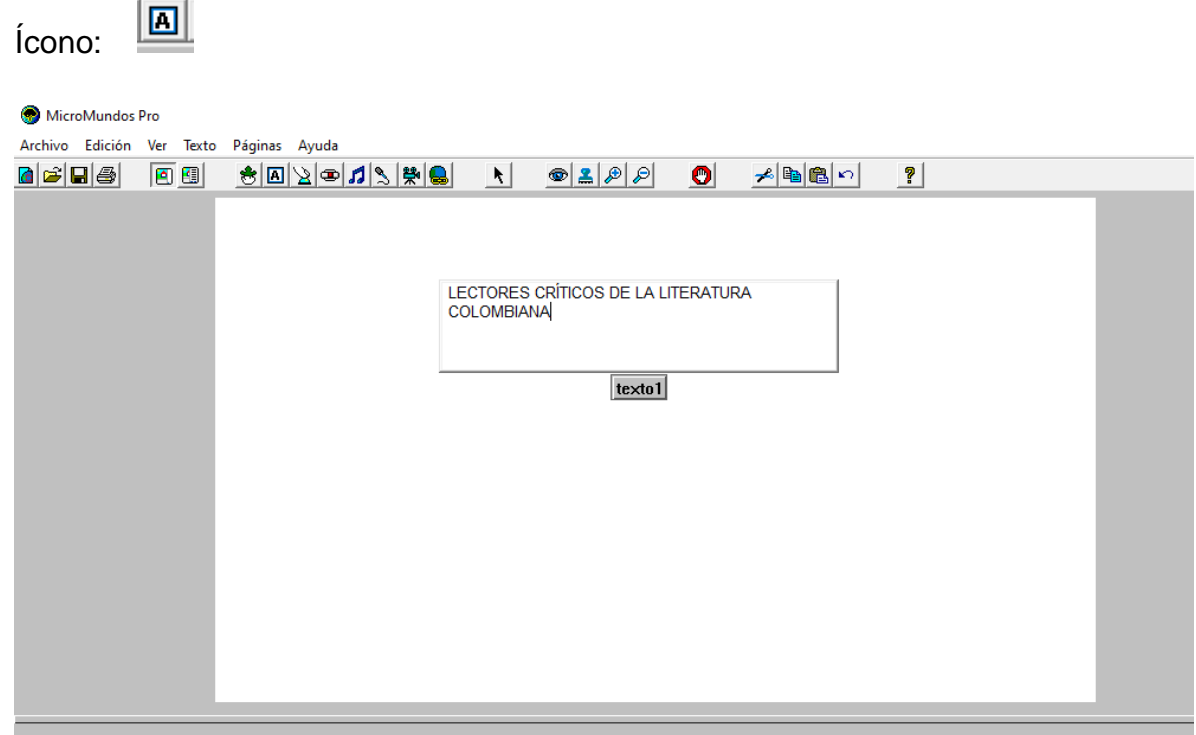

❖ Para cambiar la fuente de la letra, estilo y tamaño; selecciono el texto, me dirijo a la pestaña que dice "texto" y se despliega una ventana que fuentes y color.

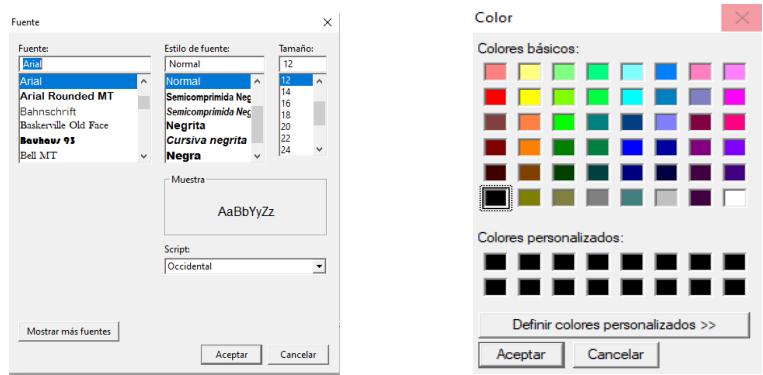

❖ Para convertir este cuadro de texto transparente y que no se observe el cuadro doy clic derecho y elijo la opción transparente y para regresar al cuadro de texto anterior doy clic derecho y elijo la opción opaco.

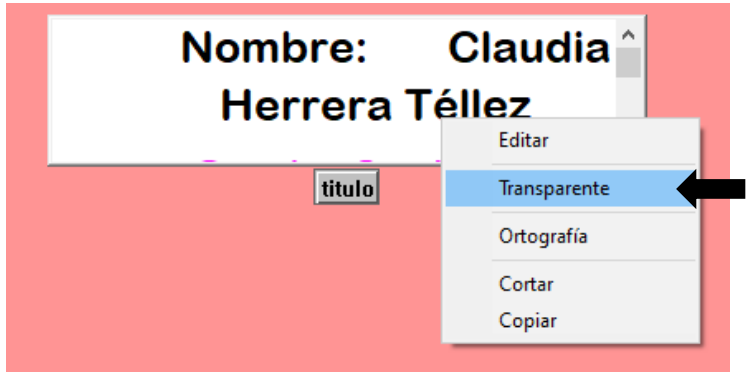

❖ Después de tener lista la primera escena agrego una nueva pagina desde la pestaña "paginas" página nueva.

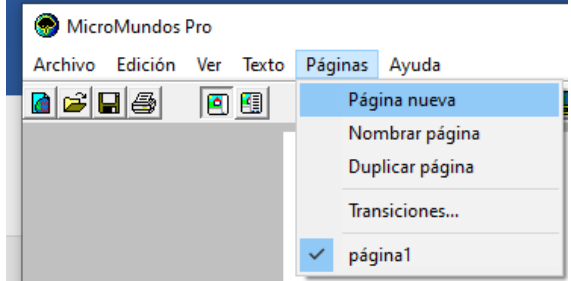

❖ En la segunda escena o página agrego nuevos textos con las preguntas solicitadas y doy las respectivas respuestas. Cambio el fondo desde la opción "gráficos" me ubico en "lata de pintura" y elijo el color que deseo para el fondo del área de trabajo:

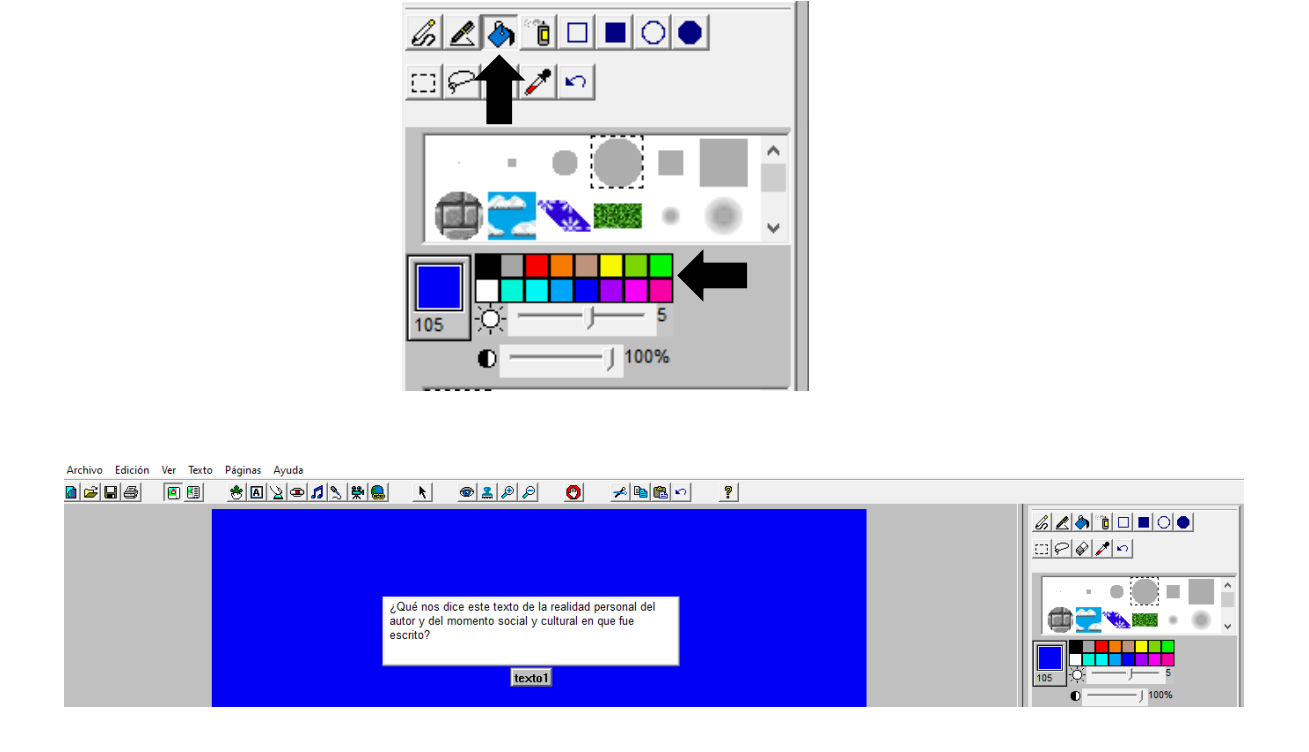

❖ Para la tercera escena agrego una página nueva, cambio el color de fondo o agrego una imagen desde mi galería de imágenes del computador haciendo la página más dinámica. Para agregar una imagen desde mi galería, le doy copiar y la ubico sobre uno de los puntos que aparecen en la ventana de gráficos y le doy pegar, donde automáticamente se agregará a la galería de gráficos.

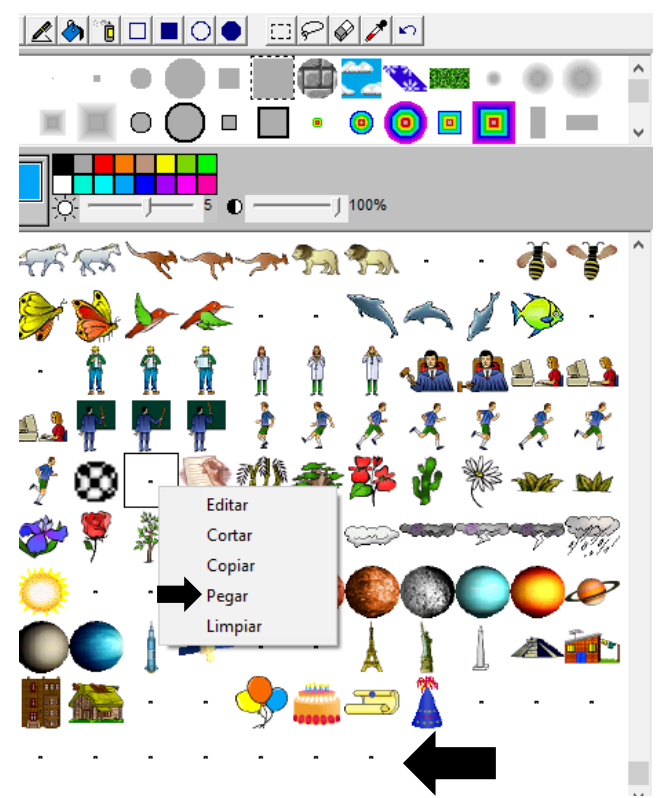

Puntos disponibles para agregar imágenes desde mi galería.

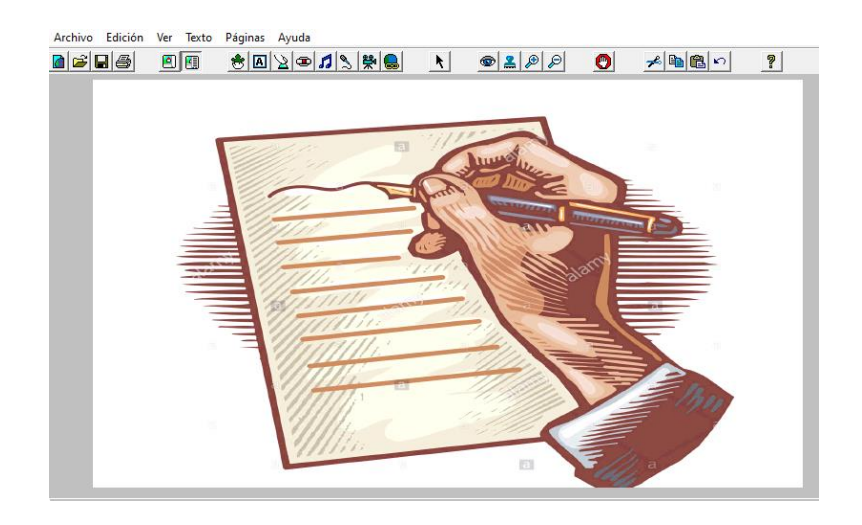

❖ luego me dirijo a la opción gráficos, donde podre observar todos los dibujos que puedo utilizar desplazándome de la barra lateral derecha.

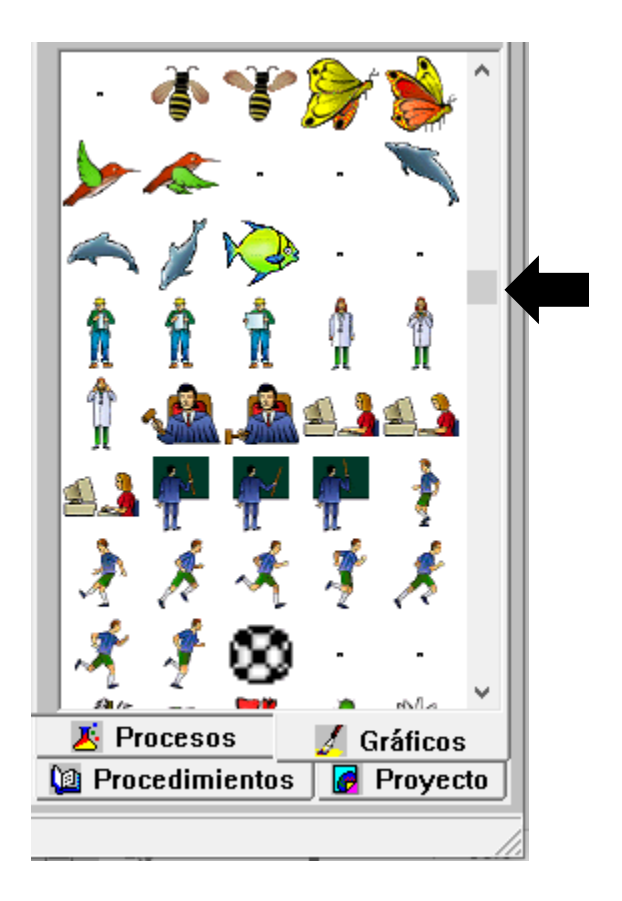

- ❖ Agrego una tortuga en el área de trabajo ubicándola en dirección hacia donde quiera que se mueva mi gráfico, desde el icono de la tortuga:
	- ❀
- ❖ Ubicamos la tortuga hacia la dirección que se moverá mi gráfico, para ello me paro sobre la tortuga y con clic sostenido lo direccionare hacia la derecha, izquierda, mirando hacia arriba o hacia abajo.

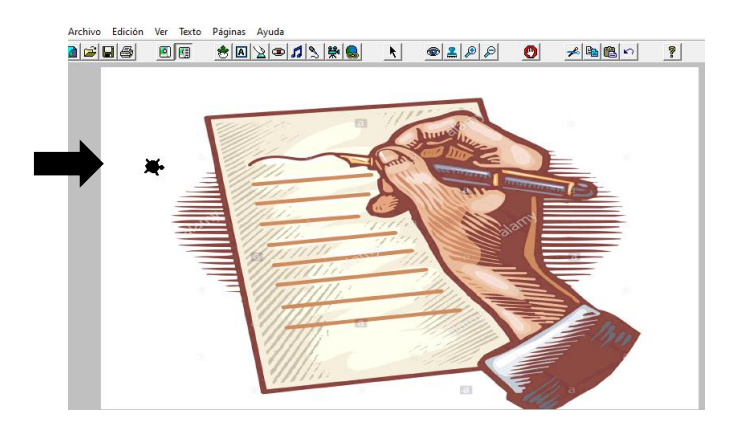

❖ Sobre la tortuga ubico la imagen o grafico elegido desde la paleta de gráficos, para este caso puedo elegir un pergamino.

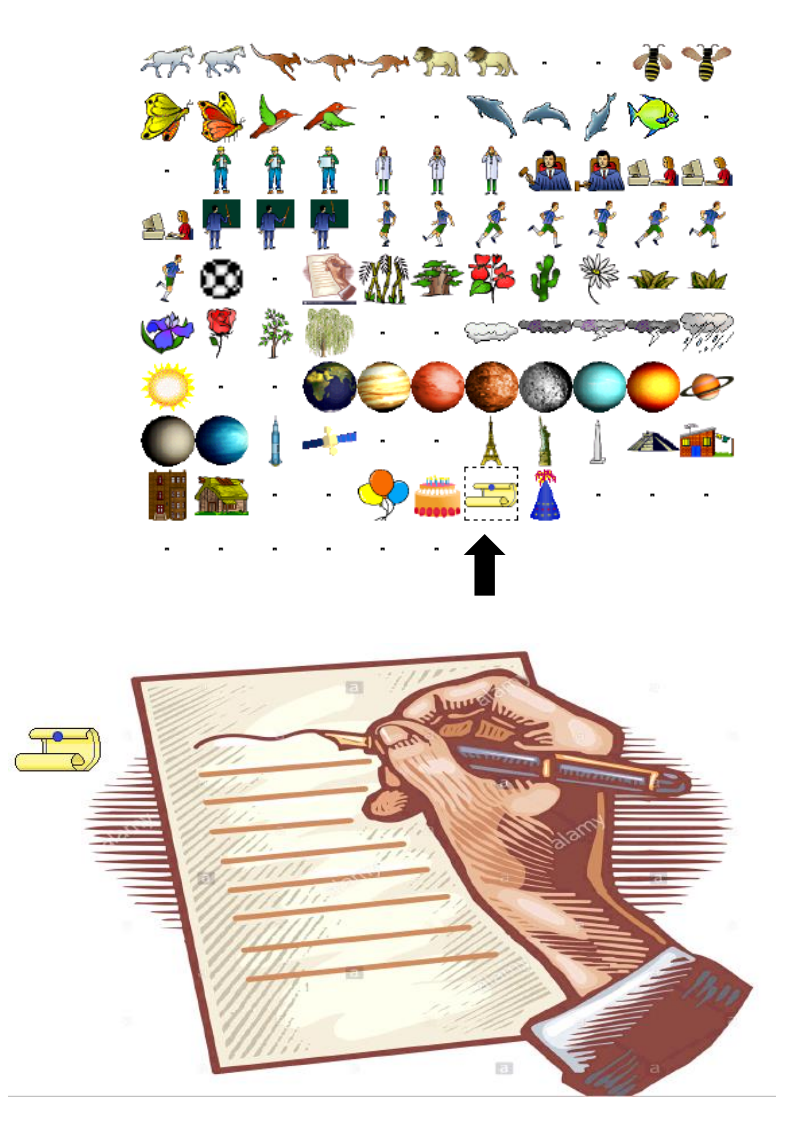

❖ Luego, me ubico sobre el grafico que agregué y doy clic derecho, desplegándose una ventana que me permite dar la opción de animar, lo que generará un desplazamiento continuo de la figura desde el lado izquierdo al derecho.

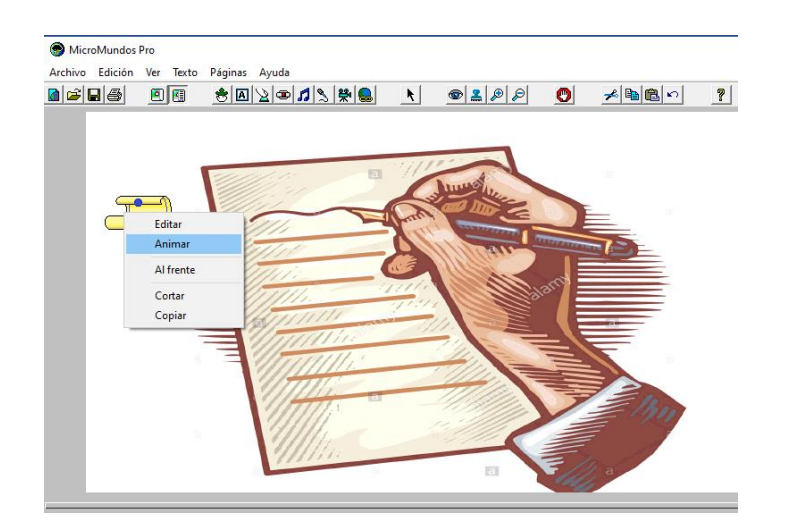

- ❖ Seguidamente podré agregar las imágenes o gráficos que deseo dándoles el mismo efecto de animación.
- ❖ Para pasar de una pagina a otra, realizo el siguiente procedimiento:
	- a) Nombro las páginas creadas.
	- b) En cada pagina creo un botón, desde el ícono de botón:
	- c) Se abre una ventana donde daré la instrucción de pasar a la página siguiente, indicando en nombre de la página a la que deseo pasar y selecciono "una vez" y aceptamos.

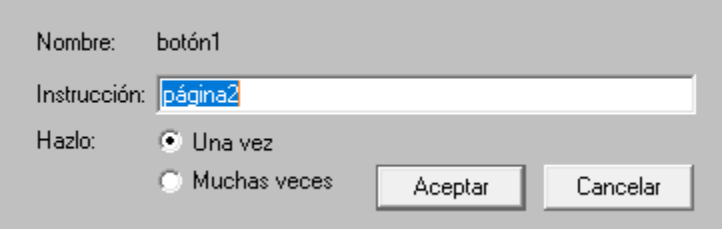

❖ Para agregar transiciones ingreso a la pestaña denominada paginastransiciones y elijo una de las que se despliegan, y aceptamos. Este proceso se hace ubicados en cada una de las páginas.

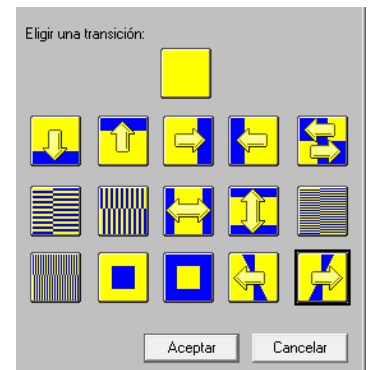

❖ Guardo mi trabajo en la carpeta personal, con el nombre: Escuela virtual-Lectores críticos de la literatura colombiana, y damos clic en guardar.

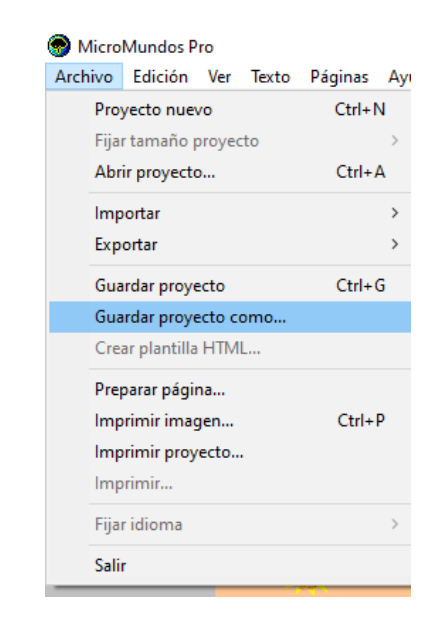

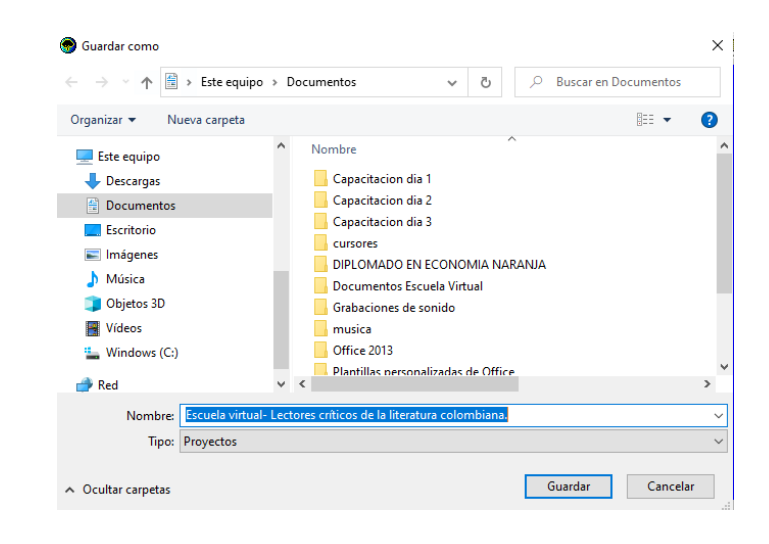